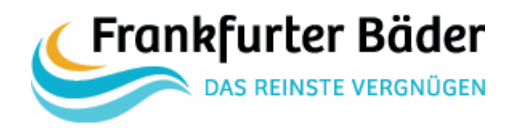

## **Schritt 1**

Auf unserer Webseite www.frankfurter-baeder.de gelangen Sie über den Button "Kursfinder" zu unserem Kurs-Buchungssystem.

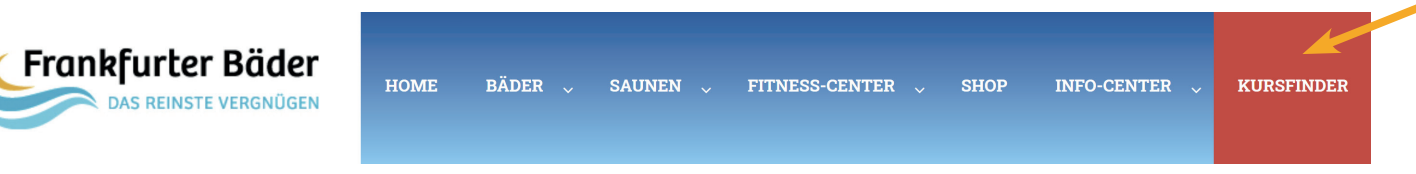

#### **Schritt 2**

Über unser Such- und Filtersystem können Sie jede Ansicht in unserem Shop verfeinern.

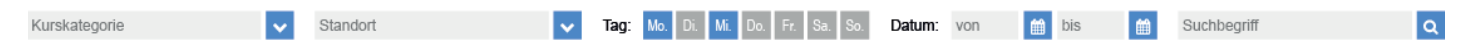

## **Schritt 3**

Wählen Sie die gewünschte Kurskategorie aus.

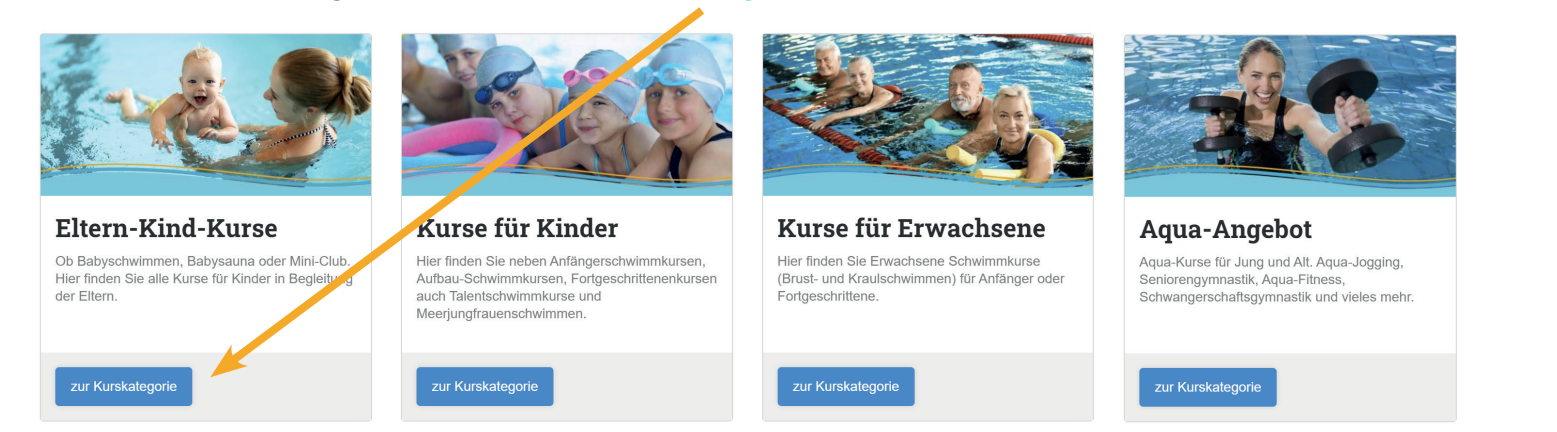

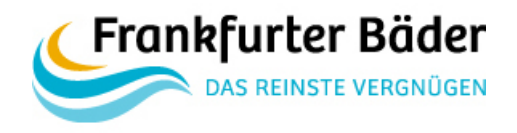

### **Schritt 4**

Suchen Sie innerhalb der Kurskategorie die gewünschte Kursgruppe aus und klicken Sie dann auf den Button "zu den Kursterminen".

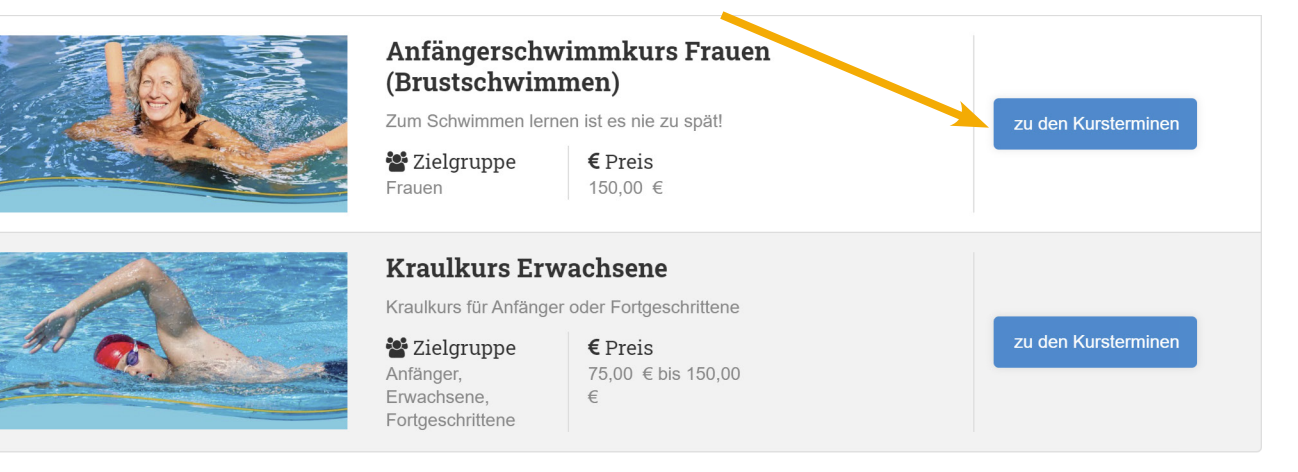

## **Schritt 5**

Genauen Kurs auswählen und dann den Button "in den Warenkorb" anklicken.

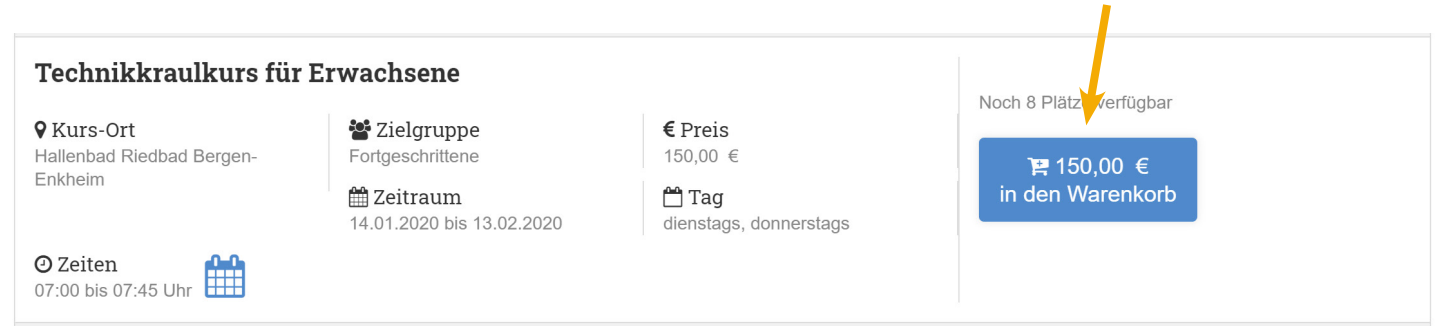

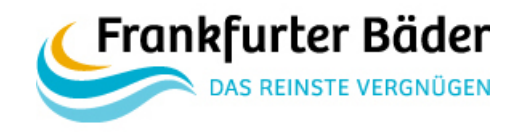

## **Schritt 6**

Im Warenkorb kann der Kurs für ein oder mehrere Kursteilnehmer gebucht werden.

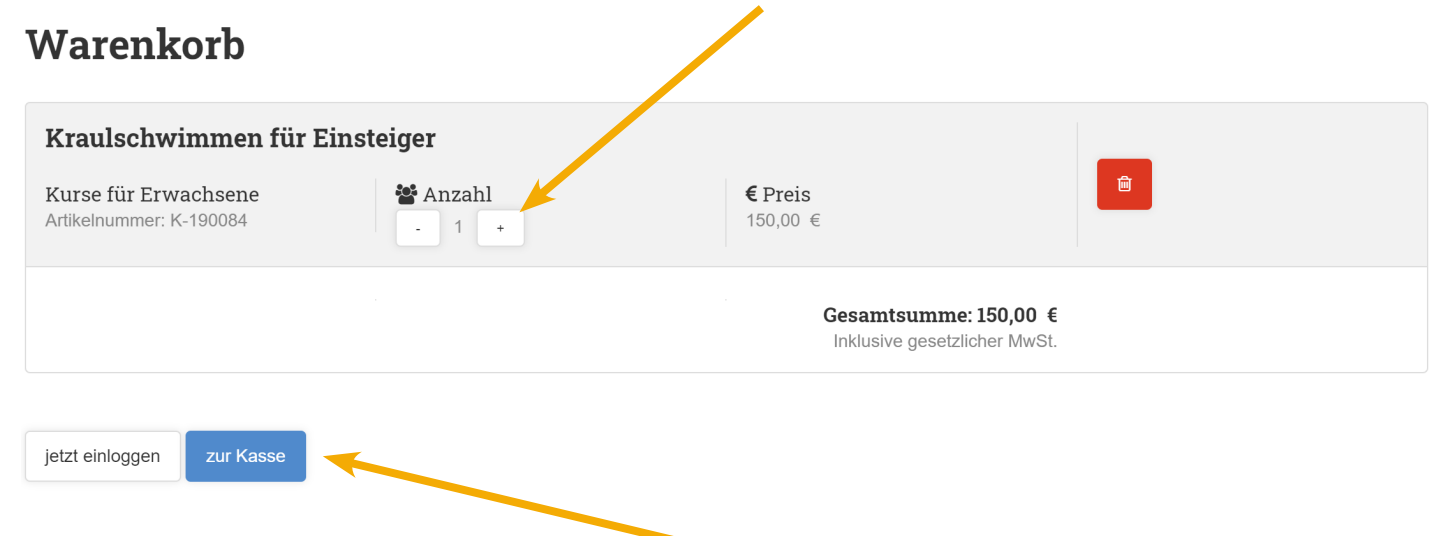

## **Schritt 7**

Um diesen Schritt abzuschließen, auf den Button "zur Kasse" klicken.

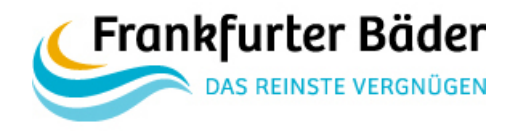

## **Schritt 8**

Sollten Sie bereits registriert sein, loggen Sie sich spätestens jetzt ein.

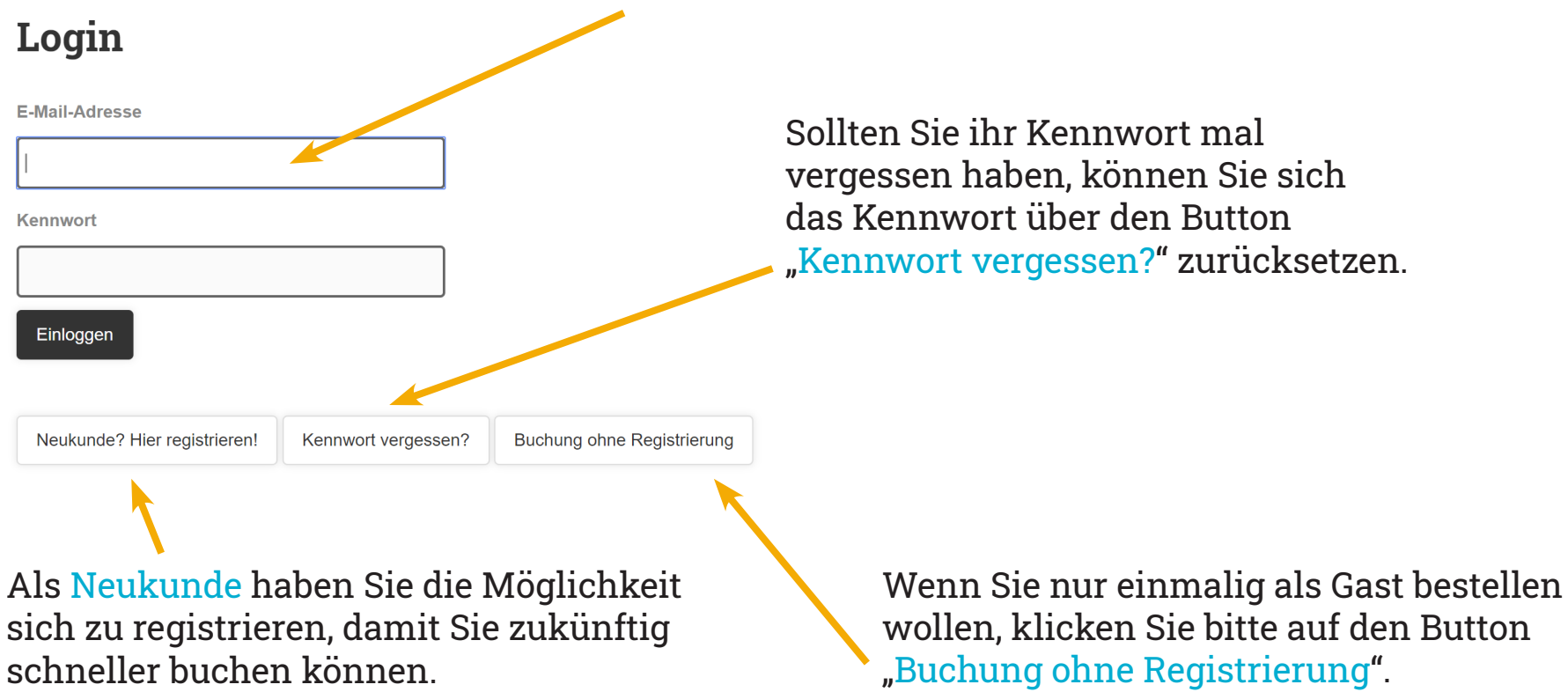

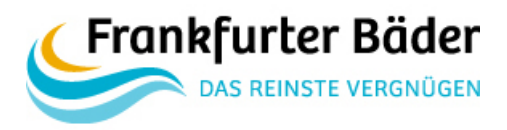

### **Schritt 9**

Zur Registrierung geben Sie Ihre persönlichen Daten an und klicken auf "Kundenkonto anlegen".

#### Registrieren

Zur Verarbeitung Ihrer Bestellung wird ein Kundenkonto angelegt.

Vorname

Nachname

E-Mail-Adresse

Kennwort

Kennwort wiederholen

Wenn Sie sich hier registrieren, wird ein Kundenkon angelegt. In diesem werden Ihre Daten und Ihre Bestellungen gespeichert. Sie können jederzeit Ihre Daten zur eigenen Verwendung heruntenaden oder die Löschung Ihres Kundenkontos zut allen darin enthaltenden Daten beantragen

Kundenkonto anlegen

## Registrieren

Zur Verarbeitung Ihrer Bestellung wird ein Kundenkonto angelegt.

Zum Warenkorb

**Zur Kasse** 

#### **Schritt 10**

Wenn die Registrierung erfolgreich war, kommt folgende Info. Dann auf "zur Kasse" klicken.

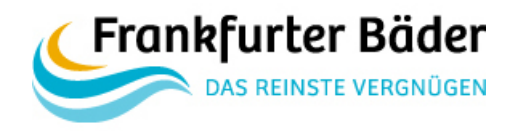

## **Schritt 11**

Für die Bezahlung werden weitere Daten von Ihnen benötig. Wenn alles grün ist, auf "speichern" klicken.

#### **Bezahlung**

#### **Bezahlung**

Bitte geben Sie Ihre Daten an

Bitte geben Sie Ihre Daten an

Max

Straße

PLZ

 $ort$ 

Mustermann

Hausnumme

Telefonnumn Geburtstag Tag

speichern

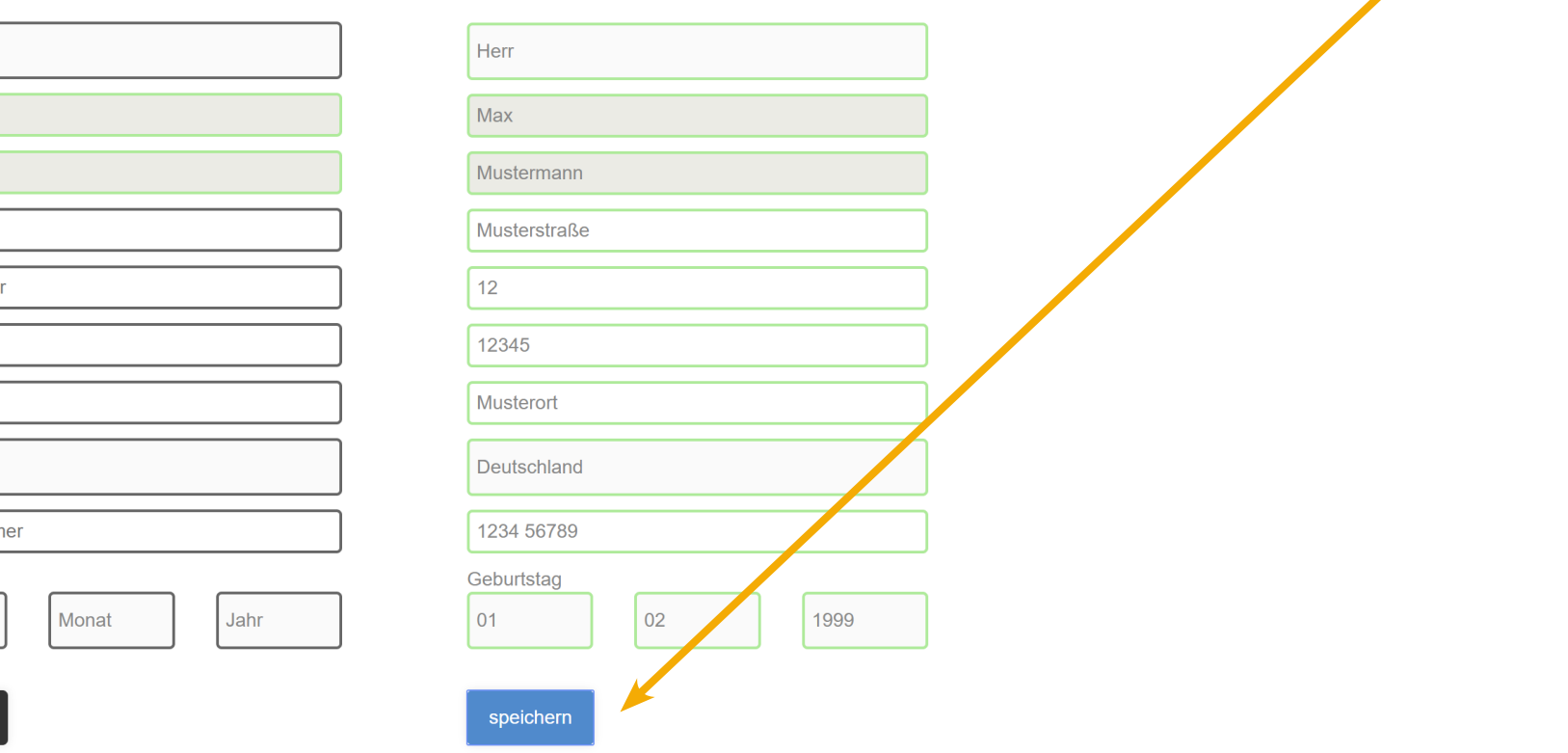

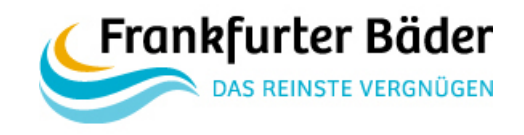

## **Schritt 12**

Hier können Sie gegebenenfalls die Rechnungsadresse ändern. Wenn alles in Ordnung ist, auf "weiter" klicken.

#### **Bezahlung**

Bitte wählen Sie eine Rechnungsadresse oder geben eine neue an

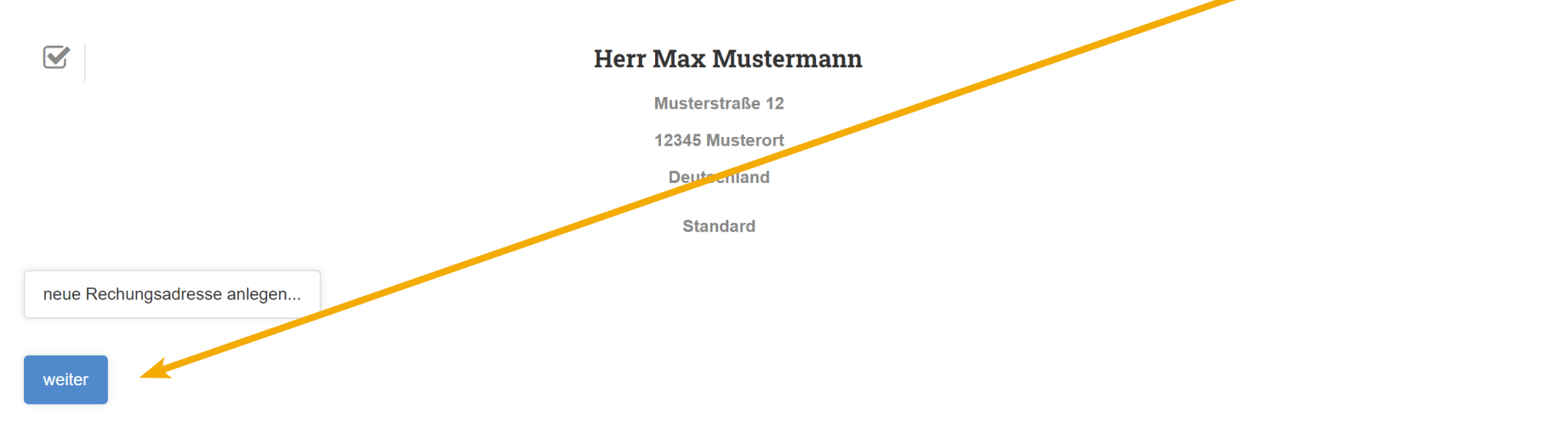

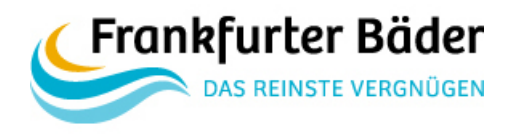

## **Schritt 13**

Bitte "Teilnehmer hinzufügen" (für zum Beispiel Ihre Tochter / Ihren Sohn / weitere dritte Personen).

#### **Bestellübersicht**

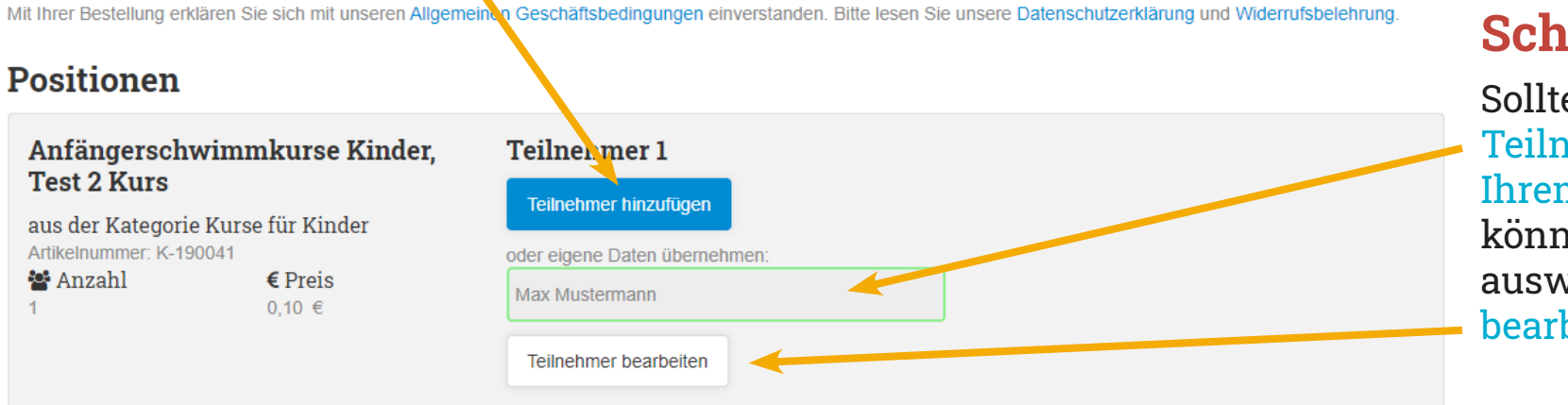

## **Schritt 14**

Sollten Sie bereits Teilnehmer in Ihrem Account haben, können Sie diese hier auswählen und bei Bedarf bearbeiten.

Warenkorb bearbeiten

#### Rechnungsadresse

#### **Max Mustermann**

max@mustermann.de Musterstraße 12. 12345 Musterort. Deutschland

#### Zahlungsbedingungen

#### Onlinebezahlung

Suchen Sie sich beim Checkout Ihre bevorzugte Zahlungsbedingung über unseren Zahlungsanbieter ipg-online aus.

#### Gesamt: 150,00 €

kostenpflichtig bestellen Zurück

## **Schritt 15**

Mit Klick auf "kostenpflichtig bestellen" werden Sie zu unserem Zahlungsanbieter weitergeleitet.

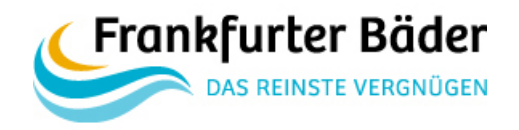

## **Schritt 16**

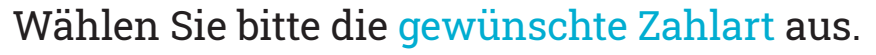

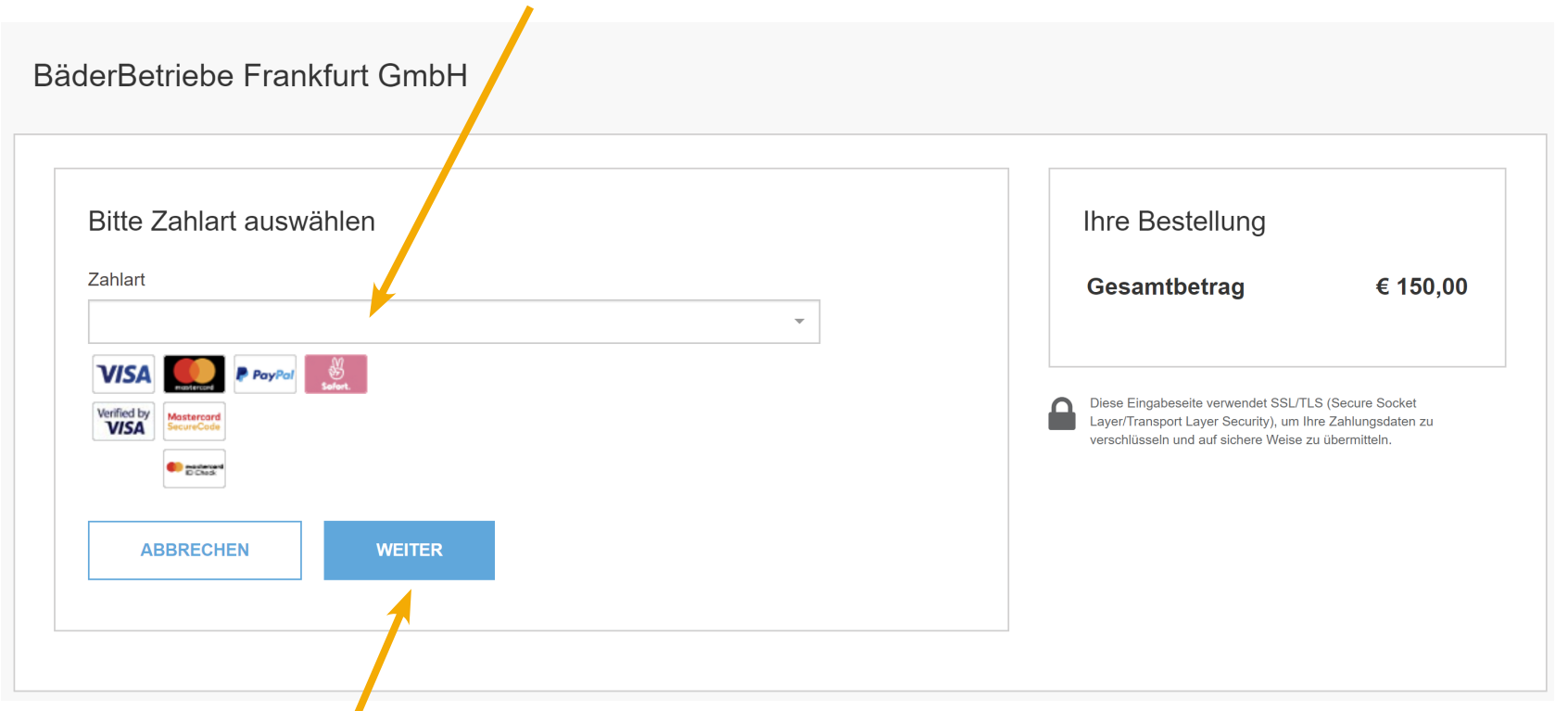

## **Schritt 17**

Mit Klick auf "weiter" werden Sie zur Zahlart weitergeleitet. Folgen Sie dann bitte den weiteren Aufforderungen bei zum Beispiel PayPal.

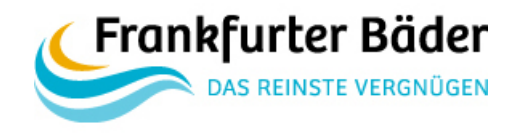

## **Schritt 18**

Wenn Ihre Zahlung erfolgreich war, werden Sie zurück in unseren Shop geleitet und sehen Ihre Bestellbestätigung.

Zudem finden Sie in Ihren Mails eine zusätzliche Bestellbestätigung mit allen Kursterminen im Überblick.

Auf Wunsch können Sie alle Termine bequem und automatisch mit der in der Mail angehängten ICS-Datei in Ihren Kalender eintragen.

## **Vielen Dank für Ihre Kursbuchung**